# **Fontos megjegyzés a hálózati biztonsághoz: <sup>05</sup> Az alapértelmezett bejelentkezési jelszó módosítása**

A készülék beállításainak kezeléséhez szükséges alapértelmezett jelszó a következők valamelyike:

- **access**
- **initpass**
- a készüléken látható, "Pwd" jelzésű jelszó

Ha a készüléknek nincs alapértelmezett jelszava, hagyja üresen a jelszómezőt.

### **Az alapértelmezett jelszó módosítása**

Kifejezetten javasoljuk az alapértelmezett jelszó módosítását, hogy a készüléket védje az illetéktelen hozzáféréssel szemben, továbbá biztonságosabbá tegye a következő funkciók és szoftverek\* használatát:

- Web alapú kezelés
- BRAdmin Light/Professional

*\* A funkciók és a szoftver az adott modelltől függően eltérhetnek.*

Az alapértelmezett jelszó módosításának leírása az adott modell esetében:

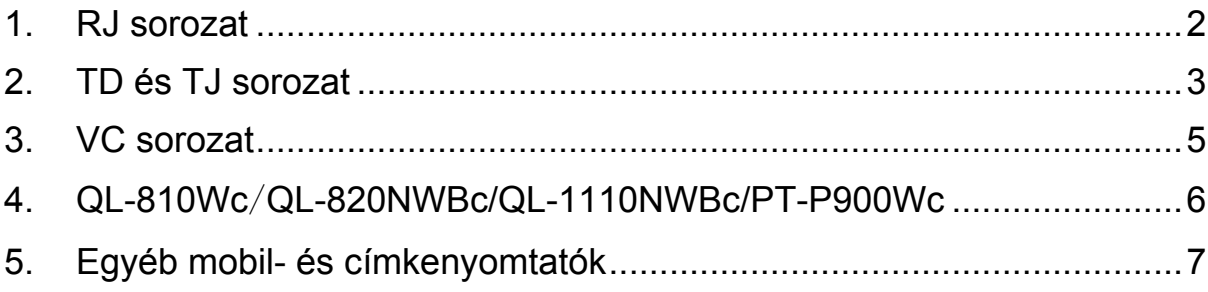

## <span id="page-1-0"></span>**1. RJ sorozat**

1. Írja be a webböngésző címsorába a http://nyomtató\_IP-címe karakterláncot, ahol a nyomtató IP-címe rész helyett a nyomtató IP-címét vagy a nyomtatókiszolgáló nevét adja meg.

Ha például a nyomtató IP-címe 192.168.1.2, akkor a következőt írja be: http://192.168.1.2

2. Ha a berendezés jelszót kér, adja meg az alapértelmezett jelszót (ez az "access", az "initpass" vagy a készüléken található, "Pwd" jelölésű jelszó).

 Az alapértelmezett jelszó megerősítéséhez nyomtassa ki a nyomtató beállításait/adatait, és ellenőrizze a **Default Password** (Alapértelmezett jelszó) mező tartalmát. További részletekért látogasson el a [support.brother.com](https://support.brother.com/) webhelyre, és tekintse meg az adott modell *Használati útmutatóját* a **Kézikönyvek** oldalon.

- 3. Kattintson az **Administrator** (Rendszergazda) fülre.
- 4. Írja be a használni kívánt jelszót.
- 5. A **Confirm New Password** (Új jelszó megerősítése) mezőben adja meg újra a jelszót. Ha szükséges, írja le a jelszót, és tárolja biztonságos helyen.
- 6. Kattintson a **Submit** (Küldés) gombra.

# <span id="page-2-0"></span>**2. TD és TJ sorozat**

1. Írja be a webböngésző címsorába a http://nyomtató\_IP-címe karakterláncot, ahol a nyomtató IP-címe rész helyett a nyomtató IP-címét vagy a nyomtatókiszolgáló nevét adja meg.

Ha például a nyomtató IP-címe 192.168.1.2, akkor a következőt írja be: http://192.168.1.2

2. Ha szükséges, adja meg a következő felhasználói azonosítót:

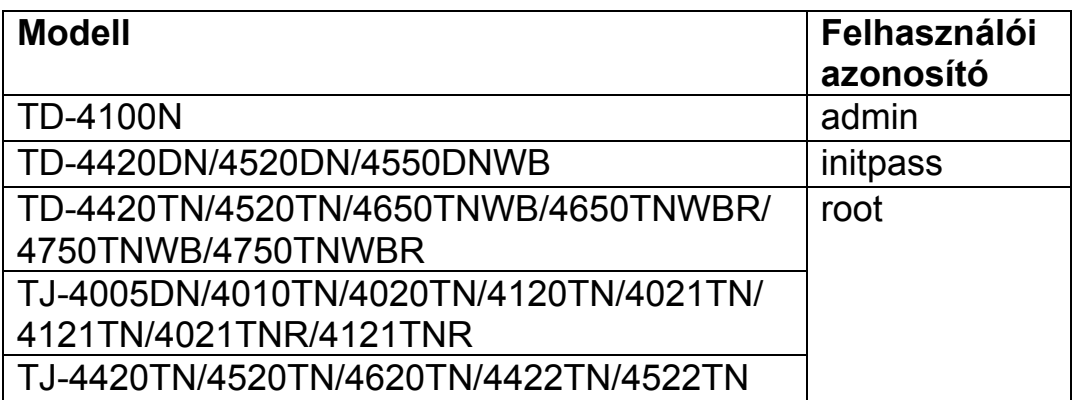

3. Ha a berendezés jelszót kér, adja meg az alapértelmezett jelszót (ez az "**access**", az "**initpass**" vagy a készüléken található, "Pwd" jelölésű jelszó).

 $\mathbb{R}$  (Ez nem vonatkozik a TD-4420TN/4520TN/4650TNWB/ 4650TNWBR/4750TNWB/4750TNWBR, TJ-4005DN/4010TN/ 4020TN/4120TN/4021TN/ 4121TN/4021TNR/4121TNR és TJ-4420TN/4520TN/ 4620TN/4422TN/4522TN modellre.) Az alapértelmezett jelszó megerősítéséhez nyomtassa ki a nyomtató beállításait/adatait, és ellenőrizze a **Default Password** (Alapértelmezett jelszó) mező tartalmát. További részletekért látogasson el a [support.brother.com](https://support.brother.com/) webhelyre, és tekintse meg az adott modell *Használati útmutatóját* a **Kézikönyvek** oldalon.

#### 4. Kattintson az **Administrator** (Rendszergazda) vagy a **Password** (Jelszó) fülre.

■ Ha a webböngésző további biztonsági párbeszédablakot jelenít meg, írja be az alapértelmezett azonosítót és jelszót, majd kattintson az [**OK**] gombra.

Felhasználói azonosító: admin.

Alapértelmezett jelszó: a készüléken látható, "Pwd" jelzésű jelszó.

- 5. Írja be a használni kívánt jelszót.
- 6. A **Confirm New Password** (Új jelszó megerősítése) mezőben adja meg újra a jelszót. Ha szükséges, írja le a jelszót, és tárolja biztonságos helyen.
- 7. Kattintson a **Submit** (Küldés) vagy a **Set** (Beállítás) lehetőségre.

## <span id="page-4-0"></span>**3. VC sorozat**

1. Írja be a webböngésző címsorába a http://nyomtató\_IP-címe karakterláncot, ahol a nyomtató IP-címe rész helyett a nyomtató IP-címét vagy a nyomtatókiszolgáló nevét adja meg.

Ha például a nyomtató IP-címe 192.168.1.2, akkor a következőt írja be: http://192.168.1.2

2. Megjelenik a készülék "Web alapú kezelés" oldala. Nyissa meg az **AirPrint Option** (AirPrint-beállítások) > **Administrator Login Password** (Rendszergazdai bejelentkezési jelszó) menüpontot.

 Ha nem jelenik meg az **Administrator Login Password** (Rendszergazdai bejelentkezési jelszó) lehetőség, kattintson az **Admin Login** (Rendszergazdai bejelentkezés) lehetőségre > írja be az alapértelmezett jelszót > kattintson a **Login** (Bejelentkezés) elemre.

- 3. Az **Enter New Password** (Új jelszó megadása) mezőben írja be a használni kívánt jelszót. Ha szükséges, írja le a jelszót, és tárolja biztonságos helyen.
- 4. A **Confirmed Password** (Jelszó megerősítése) mezőben írja be újra az új jelszót.
- 5. Kattintson a **Submit** (Küldés) gombra.

## <span id="page-5-0"></span>**4. QL-810Wc**/**QL-820NWBc/QL-1110NWBc/PT-P900Wc**

1. Írja be a webböngésző címsorába a https://nyomtató IP-cím karakterláncot, ahol a nyomtató\_IP-címe rész helyett a nyomtató IP-címét vagy a nyomtatókiszolgáló nevét adja meg.

Ha például a nyomtató IP-címe 192.168.1.2, akkor a következőt írja be: https://192.168.1.2

2. Írja be a készüléken található, "Pwd" jelöléssel ellátott alapértelmezett bejelentkezési jelszót, majd kattintson a **Login** (Bejelentkezés) gombra.

 Az alapértelmezett jelszó megerősítéséhez nyomtassa ki a nyomtató beállításait/adatait, és ellenőrizze a **Default Password** (Alapértelmezett jelszó) mező tartalmát. További részletekért látogasson el a [support.brother.com](https://support.brother.com/) webhelyre, és tekintse meg az adott modell *Használati útmutatóját* a **Kézikönyvek** oldalon.

3. Lépjen a navigációs menübe, majd kattintson az **Administrator** (Rendszergazda) > **Login Password** (Bejelentkezési jelszó) menüpontra.

 $\mathbb{R}$  Ha a navigációs menü nem jelenik meg a képernyő bal oldalán, indítsa a folvamatot innen:  $\equiv$ .

- 4. A képernyőn megjelenő **Login Password** (Bejelentkezési jelszóra) vonatkozó útmutatásokat követve írja be jelszavát az **Enter New Password** (Új jelszó megadása) mezőbe.
- 5. Írja be ismét a jelszót a **Confirm New Password** (Új jelszó megerősítése) mezőbe.
- 6. Kattintson a **Submit** (Küldés) gombra.

## <span id="page-6-0"></span>**5. Egyéb mobil- és címkenyomtatók**

### **A PT-E550W modell felhasználói**

A nyomtató alapértelmezett jelszavának megtekintéséhez és megváltoztatásához nyissa meg a [support.brother.com](https://support.brother.com/) webhelyet, és tekintse meg a *Fontos megjegyzés a hálózati biztonsághoz: csak a PT-E550W modell esetében* közleményt a modellhez tartozó **Kézikönyvek** oldalon.

1. Írja be a webböngésző címsorába a  $http://nyomtatóIP-címe$ karakterláncot, ahol a nyomtató IP-címe rész helyett a nyomtató IP-címét vagy a nyomtatókiszolgáló nevét adja meg.

Ha például a nyomtató IP-címe 192.168.1.2, akkor a következőt írja be: http://192.168.1.2

2. Ha a berendezés jelszót kér, adja meg az alapértelmezett jelszót (ez az "**access**", az "**initpass**" vagy a készüléken található, "Pwd" jelölésű jelszó).

 Az alapértelmezett jelszó megerősítéséhez nyomtassa ki a nyomtató beállításait/adatait, és ellenőrizze a **Default Password** (Alapértelmezett jelszó) mező tartalmát. További részletekért látogasson el a [support.brother.com](https://support.brother.com/) webhelyre, és tekintse meg az adott modell *Használati útmutatóját* a **Kézikönyvek** oldalon.

- 3. Kattintson az **Administrator** (Rendszergazda) fülre.
- 4. Írja be a használni kívánt jelszót.
- 5. A **Confirm New Password** (Új jelszó megerősítése) mezőben adja meg újra a jelszót. Ha szükséges, írja le a jelszót, és tárolja biztonságos helyen.
- 6. Kattintson a **Submit** (Küldés) gombra.